DEPARTAMENTO DE ELECTRÓNICA **F**ACULTAD DE **I**NGENIER´IA DE LA **U**NIVERSIDAD DE **B**UENOS **A**IRES CIUDAD AUTÓNOMA DE BUENOS AIRES ~ REPÚBLICA ARGENTINA

Nota Técnica

# **Entorno de desarrollo de** *firmware* **sobre arquitectura ARM Cortex-M3, basado en herramientas libres**

 $GCC + GDB + OpenOCD + Eclipse + GNU/Linux$ 

Sebastián E. García ~ GPSIC-FIUBA

Trabajo preparado para el Seminario de Sistemas Embebidos

v. 0.1 ∼ 2012.08.01

2012-SSE-FIUBA-NT01-01

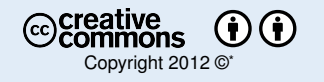

\* Bajo licencia Creative Commons: "Atribución-Compartir Obras Derivadas Igual 2.5 Argentina". Para ver una copia de la licencia, visitar <http://creativecommons.org/licenses/by-sa/2.5/ar/> .

### **Tabla de control de cambios**

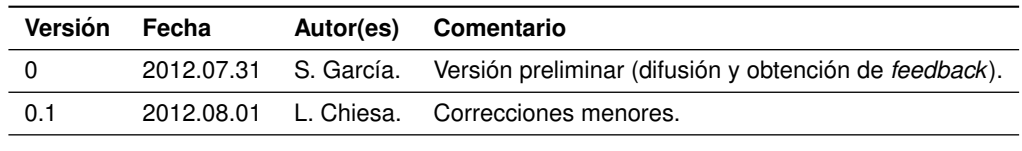

### **Limitacion de responsabilidad ´**

*Este documento y todo material asociado de soporte, se difunden publicamente "tal como ´ están", con la mejor intención de que puedan ser de utilidad al público mas amplio posible. De ninguna manera el (los) autor(es) se hace(n) responsable(s) de la exactitud del trabajo ni de las consecuencias que podr´ıa ocasionar su aplicacion. ´*

# $<sup>i</sup>ndice$ </sup>

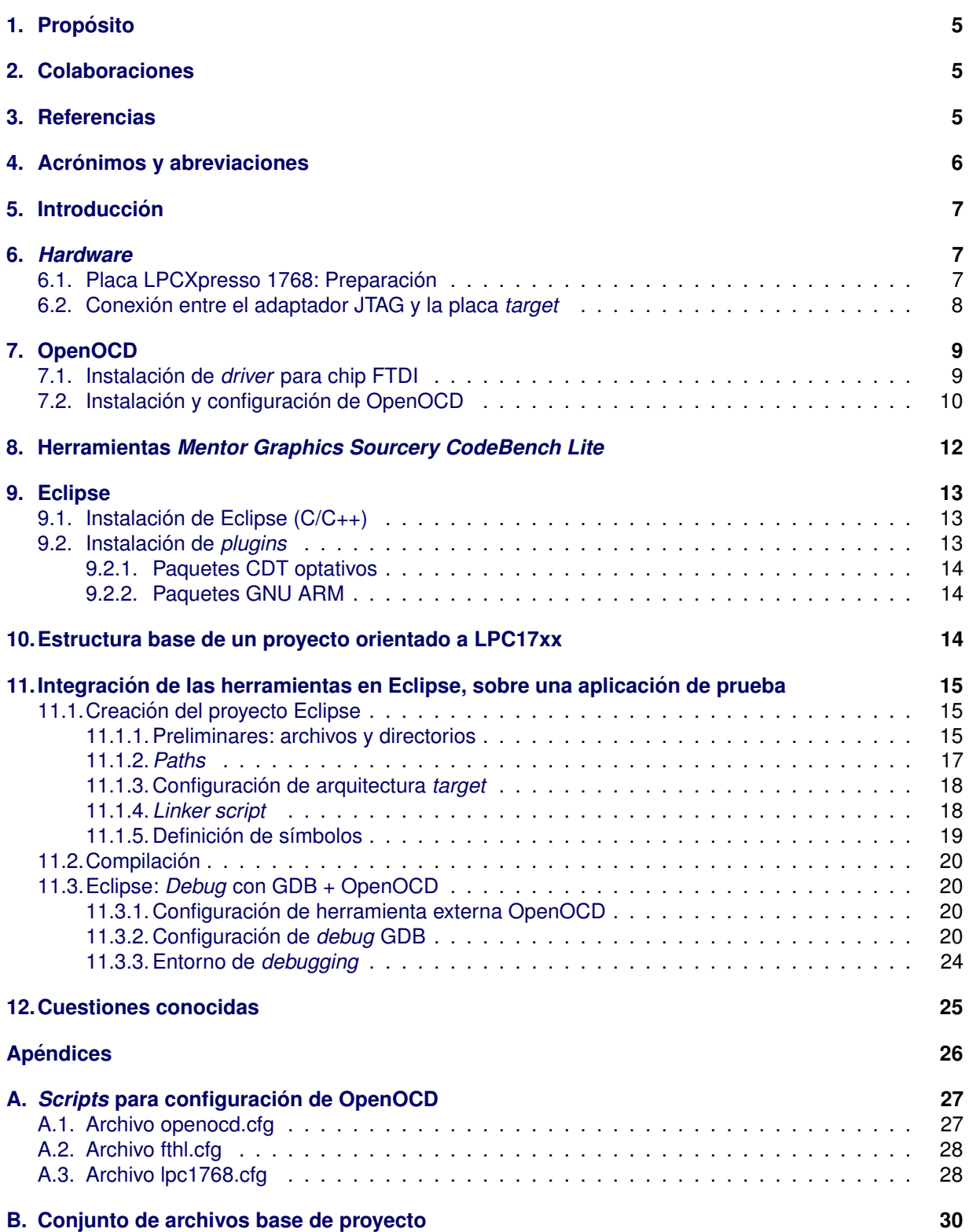

*- pagina en blanco - ´*

## <span id="page-4-0"></span>**1. Proposito ´**

En esta Nota Técnica se resume la configuración de un entorno de desarrollo de *firmware* C/C<sub>++</sub> bare-metal orientado a microcontroladores de las familias NXP LPC175x/6x, con núcleo procesador Cortex-M3 (32 bits, arquitectura ARM v. 7), basado en herramientas de *software* de desarrollo cruzado, libres, corriendo sobre un sistema operativo GNU/Linux.

Se exponen los pasos de configuración a modo de tutorial. La información brindada no es novedosa pero intenta agilizar la puesta en marcha de las herramientas, dando una base unificada y sólida, ya que las particularidades que aparecen al configurar un entorno de este tipo suelen consumir muchísimo tiempo.

Pretendemos facilitar así los primeros pasos con herramientas razonablemente eficientes, sin restricciones de uso y de muy bajo costo\*, ampliamente utilizadas por desarrolladores de todo el mundo, aprovechando la experiencia de esa masa de usuarios a la hora de buscar la solución a los problemas que inevitablemente emergen durante el ciclo de vida de una dada *toolchain*, con las inexorables variantes que impone cada proyecto embebido en particular.

Los destinatarios inmediatos son los alumnos de la asignatura Seminario de Sistemas Embebidos de FIUBA pero, además, nos parece importante hacer pública esta Nota Técnica para todo desarrollador que la considere de utilidad, esperando además obtener una realimentación que enriquezca el documento, desde escenarios de aplicación bien reales y diversos.

Todos los pasos descritos fueron probados, pero por supuesto que pueden surgir inconvenientes debido a errores colados en el documento, diferentes sistemas locales, configuraciones previas, distintos casos de uso y complejidad de proyectos, etc. En este y todo otro sentido, seran bienvenidas colabora- ´ ciones, sugerencias y correcciones; por favor dirigirlas a la dirección de correo electrónico que aparece en la carátula.

## <span id="page-4-1"></span>**2. Colaboraciones**

En el contenido de este documento se incluyeron valiosos aportes técnicos (realizados, de manera consciente o inconsciente, en diferentes momentos de proyectos durante el último año) de las siguientes personas: Martín Ribelotta (UTN-FRBB/Emtech), Gastón Rodríguez (Emtech), Ariel Burman (FIUBA), Lucas Chiesa (FIUBA), Mauro Koenig (Emtech). Además, parte del *hardware* utilizado fué provisto por Guillermo Güichal (Emtech).

## <span id="page-4-2"></span>**3. Referencias**

Enlaces web válidos a la fecha de esta versión del documento.

- <span id="page-4-5"></span>[1] Embedded Artists. *LPC1769 LPCXpresso board*. [http://www.embeddedartists.com/products/](http://www.embeddedartists.com/products/lpcxpresso/lpc1769_xpr.php) [lpcxpresso/lpc1769](http://www.embeddedartists.com/products/lpcxpresso/lpc1769_xpr.php) xpr.php.
- <span id="page-4-6"></span>[2] NXP. *LPC1769 microcontroller*. [http://www.nxp.com/products/microcontrollers/cortex](http://www.nxp.com/products/microcontrollers/cortex_m3/lpc1700/LPC1769FBD100.html) m3/lpc1700/ [LPC1769FBD100.html.](http://www.nxp.com/products/microcontrollers/cortex_m3/lpc1700/LPC1769FBD100.html)
- <span id="page-4-3"></span>[3] Emtech. FTHL (v. 3). [http://www.emtech.com.ar/downloads/productos/FTHL/Esquematico](http://www.emtech.com.ar/downloads/productos/FTHL/Esquematico_FTHL_v3.pdf)\_FTHL\_ [v3.pdf.](http://www.emtech.com.ar/downloads/productos/FTHL/Esquematico_FTHL_v3.pdf)
- <span id="page-4-4"></span>[4] Embedded Artists. *LPC1768 LPCXpresso board schematics (rev. A)* . [http://laboratorios.fi.uba.ar/](http://laboratorios.fi.uba.ar/lse/tools/2012-ide/LPCXpressoLPC1768revA.pdf) [lse/tools/2012-ide/LPCXpressoLPC1768revA.pdf.](http://laboratorios.fi.uba.ar/lse/tools/2012-ide/LPCXpressoLPC1768revA.pdf)
- <span id="page-4-7"></span>[5] Joint Test Action Group. *IEEE 1149.1 Standard test access port and boundary-scan architecture*.
- <span id="page-4-8"></span>[6] FTDI. *FT2232H Dual high speed USB to multipurpose UART/FIFO IC*. [http://www.ftdichip.com/](http://www.ftdichip.com/Support/Documents/DataSheets/ICs/DS_FT2232H.pdf) [Support/Documents/DataSheets/ICs/DS](http://www.ftdichip.com/Support/Documents/DataSheets/ICs/DS_FT2232H.pdf) FT2232H.pdf.
- <span id="page-4-9"></span>[7] Tex Live. *Tex document production system*. [http://www.tug.org/texlive/.](http://www.tug.org/texlive/)
- <span id="page-4-10"></span>[8] Open On-Chip Debugger. *OpenOCD User's guide* . [http://laboratorios.fi.uba.ar/lse/tools/2012-ide/](http://laboratorios.fi.uba.ar/lse/tools/2012-ide/openocd.pdf) [openocd.pdf.](http://laboratorios.fi.uba.ar/lse/tools/2012-ide/openocd.pdf)
- <span id="page-4-11"></span>[9] Eclipse foundation. *Eclipse Indigo*. [http://www.eclipse.org/downloads/packages/release/indigo/sr2.](http://www.eclipse.org/downloads/packages/release/indigo/sr2)

<sup>\*</sup> Costo expresado, esencialmente, en términos de horas de ingeniería para la puesta a punto.

- <span id="page-5-1"></span>[10] ARM. *Cortex Microcontroller Software Interface Standard* . [http://www.arm.com/products/](http://www.arm.com/products/processors/cortex-m/cortex-microcontroller-software-interface-standard.php) [processors/cortex-m/cortex-microcontroller-software-interface-standard.php.](http://www.arm.com/products/processors/cortex-m/cortex-microcontroller-software-interface-standard.php)
- <span id="page-5-2"></span>[11] ARM. *CMSIS Downloads* . [http://www.onarm.com/cmsis/download.](http://www.onarm.com/cmsis/download)
- <span id="page-5-3"></span>[12] NXP. *LPC175x and LPC176x CMSIS-Compliant Standard Peripheral Firmware Driver Library* . [http:](http://ics.nxp.com/support/documents/microcontrollers/zip/lpc17xx.cmsis.driver.library.zip) [//ics.nxp.com/support/documents/microcontrollers/zip/lpc17xx.cmsis.driver.library.zip,](http://ics.nxp.com/support/documents/microcontrollers/zip/lpc17xx.cmsis.driver.library.zip) 2011-06-21.
- <span id="page-5-4"></span>[13] S. García. *Paquete de archivos base para proyectos GCC LPC17xx* . [http://laboratorios.fi.uba.ar/](http://laboratorios.fi.uba.ar/lse/tools/2012-ide/prjt-base-lpc17xx-gcc.tar.gz) [lse/tools/2012-ide/prjt-base-lpc17xx-gcc.tar.gz.](http://laboratorios.fi.uba.ar/lse/tools/2012-ide/prjt-base-lpc17xx-gcc.tar.gz)

### <span id="page-5-0"></span>**4. Acronimos y abreviaciones ´**

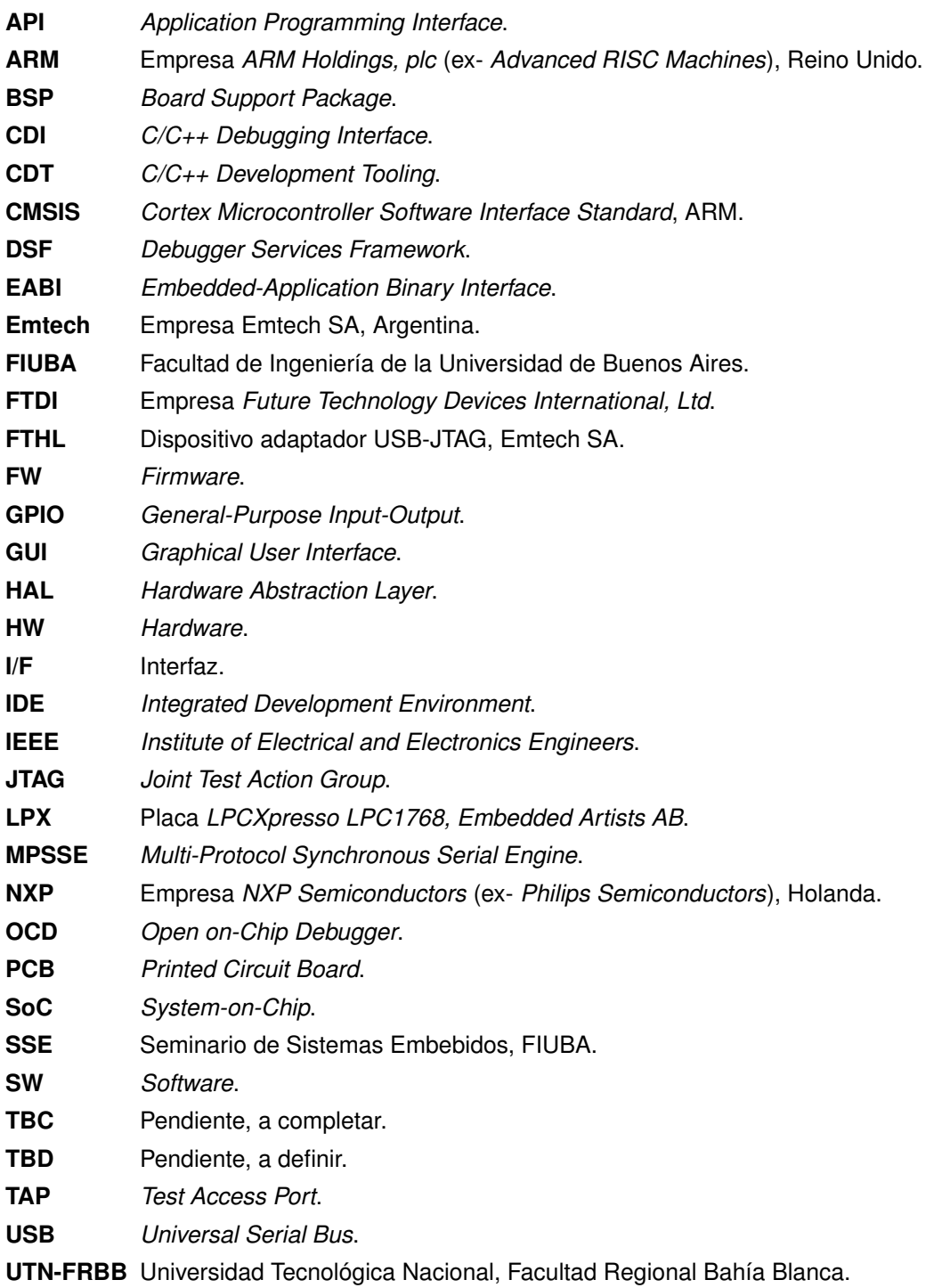

## <span id="page-6-0"></span>**5. Introduccion´**

Las herramientas de *software* consideradas en esta Nota, son:

- Interfaz OpenOCD para *debugging* "sobre el chip",
- *Toolchain* GNU, adaptacion "Mentor Graphics Sourcery CodeBench Lite", ´
	- compilador cruzado gcc C/C++ ,
	- ensamblador as ,
	- *linker* ld ,
	- $\cdot$  librerías std. C/C++,
	- *debugger* gdb ,
	- y un conjunto de herramientas accesorias.
- **Entorno gráfico de desarrollo Eclipse.**

En cuanto a las herramientas de *hardware*, en este trabajo se aplica la conocida plataforma de bajo costo LPCXpresso LPC1768\*, fabricada por la firma sueca Embedded Artists AB. Se utilizará sólo la sección correspondiente al microcontrolador *target*, ya que el adaptador USB-JTAG incluído en la misma placa, "LPC-Link" no es compatible con las herramientas de *software* propuestas.

Si bien se cubre la aplicación sobre la familia LPC175x/6x de NXP, es deseable la extensión de esta Nota para cubrir dispositivos *target* de otras arquitecturas (e.g., Cortex-M0/Cortex-M0+) u otros fabricantes (e.g., TI Stellaris, AT91SAM3x, STM32, Microsemi SmartFusion, etc.)† .

En relación al adaptador físico USB-JTAG, existe una gran variedad de alternativas compatibles con OpenOCD. Aquí se eligió el dispositivo adaptador "FTHL" fabricado en Argentina por la firma Emtech SA. Este módulo se basa en el conocido chip FT2232H. El diagrama esquemático se encuentra disponible ([\[3\]](#page-4-3)), siendo un circuito de fácil construcción.

La distribución GNU/Linux sobre la cual se ensayaron los procedimientos, es Ubuntu 10.04 LTS, 32-bit, actualizada a julio de 2012‡ . Por simplicidad para los usuarios que provienen de Windows, en esta Nota se hace mención a la aplicación gráfica gedit para la edición de archivos (de configuración) de texto, pero es bueno mencionar que para esto habitualmente se utiliza, por practicidad, un editor en modo línea de comandos (e.g. vim, vale la pena dedicar unos minutos a aprender sus comandos básicos).

### <span id="page-6-1"></span>**6.** *Hardware*

El objetivo de esta sección es ofrecer una guía con cierto detalle para la preparación de la plaquita propuesta (LPCXpresso *target*), especialmente orientada a quienes estén poco experimentados en temas de HW. Desde ya, en caso de utilizar otro *hardware* al propuesto aquí, se deberán saltear estos párrafos y en su lugar hacer los preparativos equivalentes. Durante el desarrollo de una placa prototipo $\S$ , se dejarán disponibles las señales del puerto JTAG en un conector de formato conveniente.

### <span id="page-6-2"></span>**6.1. Placa LPCXpresso 1768: Preparacion´**

Para acceder vía I/F JTAG al microcontrolador LPC1768 presente en la placa LPCXpresso, reemplazando el adaptador original LPC-Link por un adaptador USB-JTAG abierto, será necesario interrumpir eléctricamente la interconexión entre la sección *target* y la sección correspondiente al LPC-Link.

La opción mas simple consiste en quitar los puentes de soldadura entre ambas secciones de la placa. En la version (2010) disponible de la placa utilizada en este trabajo, las 8 pistas que unen estos sectores ´ lo hacen a través de un conector serigrafiado con etiqueta J4, de 2x8 *pins*, cuyos terminales pares e impares se encuentran unidos por mini-puentes de soldadura. Tener presente la página 4 del diagrama esquemático [[4\]](#page-4-4). Para quitar estos mini-puentes entre filas de *pins* pares e impares, se recomienda:

Utilizar una malla desoldante de buena calidad (e.g., Chemtronics *Chem-Wick Rosin SD* #4 o menor), aportando una pequeña cantidad de flux (líquido o en pasta) adicional.

<sup>\*</sup> Cabe notar que, actualmente, esta placa ha sido reemplazada por una muy similar [\[1\]](#page-4-5), basada en el LPC1769 [\[2\]](#page-4-6). † Son bienvenidos los eventuales comentarios sobre pruebas con alguna de estas variantes. ‡ Son bienvenidos los comentarios de instalación y uso en Ubuntu 12.04 LTS, u otras distribuciones. <sup>§</sup> Donde el microcontrolador, en general, podría formar parte de una cadena JTAG junto a otros dispositivos.

- Tener en cuenta el mayor aporte de calor necesario al desoldar el puente entre los *pins* J4.15 y J4.16 (señal GND, conectada a área cobreada *copper-pour* de PCB a través de un relieve térmico).
- Remover el flux sobrante con alcohol isopropílico.

<span id="page-7-1"></span>En la figura [1](#page-7-1) se muestra el resultado.

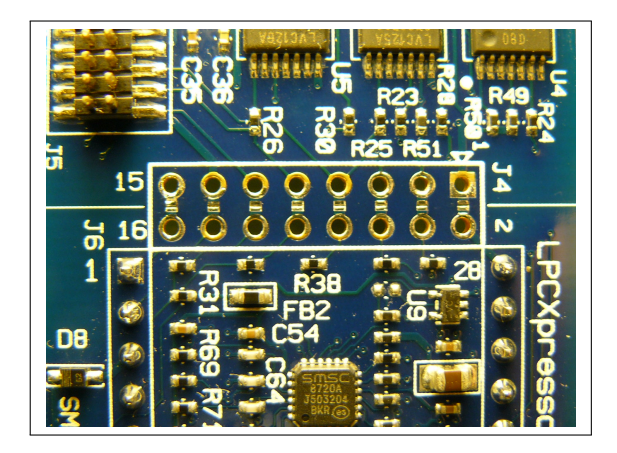

**Figura 1:** Mini-puentes desoldados

Si es requerido (e.g., por cuestiones de espacio en la aplicación), la placa original podría cortarse en medio del *land-pattern* de J4, teniendo cierto cuidado (la versión sobre la que se trabajó no posee troqueles ni *v-scoring*), separando definitivamente ambas secciones. Notar que es mas facil separarlas ´ cuando aún no se han soldado las 2 tiras de 27 *pins* del lado *target*. Esto puede hacerse trazando una l´ınea con la ayuda de una regla metalica, mediante varias pasadas de un ´ *cutter* o herramienta tipo bisturí, bien afilado, de ambos lados de la placa, procurando remover la fibra del PCB con una sección transversal en forma de "V".

En nuestro caso se realizó el corte de la placa, quitando definitivamente el adaptador LPC-Link. Entonces, la alimentación se aplicará mediante una fuente de tensión regulada de 3.3V entre los *pins* J6.28 (VIO\_3V3X) y J6.1 (GND), y será compartida con el resto del circuito de aplicación presente en la placa madre donde finalmente se inserte el módulo<sup>\*</sup>.

Finalmente, soldar en los *pads* impares de J4 una tira de 8 *pins* con *pitch* estandar de 100mils. A ´ través de este conector se accederá con el adaptador JTAG.

### <span id="page-7-0"></span>**6.2. Conexion entre el adaptador JTAG y la placa ´** *target*

<span id="page-7-2"></span>Deberá armarse un cable de interconexión entre la placa adaptadora USB-JTAG (en nuestro caso el dispositivo FTHL) y la placa *target*. Siguiendo la nomenclatura de los diagramas esquemáticos corres-pondientes [\[3,](#page-4-3) [4\]](#page-4-4), la tabla [1](#page-7-2) indica el mapeo necesario entre señales de ambas placas.

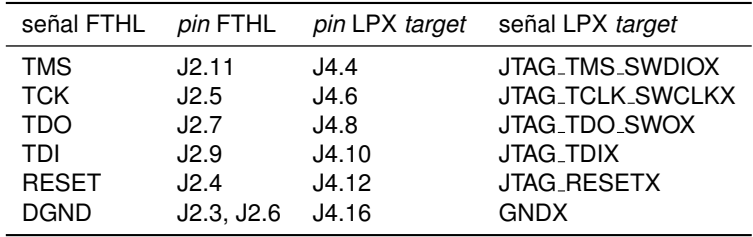

**Tabla 1:** Conexiones JTAG entre adaptador y placa *target*

En la placa *target*, las líneas VIO 3V3X (J4.2) y EXT POWX (J4.14) quedarán sin conectar. La tensión de alimentación se proveerá desde la placa madre de aplicación (donde va enchufado el módulo *target*) hacia las líneas VIO 3V3X (J6.28) y GNDX (J6.1 y J6.54) a través de las tiras de *pins* J6. Por otra parte, el adaptador FTHL toma su propia alimentación desde el puerto USB de la computadora *host*.

<sup>\*</sup> Por supuesto que, si la placa LPCXpresso se mantuviese sin cortar y sin desoldar los puentes correspondientes a l´ıneas de alimentación, se podrían utilizar los medios de alimentación originales del LPC-Link (usando su regulador de tensión): 5V provistos por su puerto USB, o 5V vía EXT\_POWX (aplicada en J6.2), con los cuidados pertinentes.

Vale mencionar que el adaptador FTHL provee, además, un *bridge* USB-UART con señales B TXD y B RXD de niveles logicos LV-TTL (3.3V), el que normalmente suele aprovecharse para conectarlo en ´ forma cruzada a las señales de una UART libre del microcontrolador LPC1768. De este modo, se lo puede utilizar como canal de monitoreo adicional, durante el *debugging* de la aplicacion. ´

## <span id="page-8-0"></span>**7. OpenOCD**

La herramienta de SW libre<sup>\*</sup> OpenOCD tiene como objetivo permitir *debugging*, programación de memorias "en circuito" e interaccion´ *boundary-scan* en dispositivos de procesamiento embebido.

Para lograr el acceso físico al *target*, OpenOCD se asiste de una pequeña herramienta de HW (llamada habitualmente "cable adaptador", "dongle", etc.). Esta permite la comunicación entre la computadora *host* (donde corre OpenOCD) y la placa conteniendo al microcontrolador *target*, mediante las señales eléctricas apropiadas. Entre otras opciones, OpenOCD soporta la norma ampliamente adoptada IEEE 1149.1 "JTAG" [\[5\]](#page-4-7), para lo cual es necesario utilizar una herramienta adaptadora desde un puerto estándar de la computadora *host* (e.g., USB), a la interfaz definida por JTAG, que permita el acceso al puerto TAP del procesador objetivo. Esa función la cumple el mencionado dispositivo adaptador FTHL, el cual está basado en el circuito integrado FT2232H [[6\]](#page-4-8), *bridge* de USB 2.0(HS) a MPSSE, donde esta última máquina de estados implementa el *standard* JTAG.

Para mayor información, referirse a la quía de usuario de OpenOCD (ver sección §[7.2\)](#page-9-0).

### <span id="page-8-1"></span>**7.1. Instalacion de ´** *driver* **para chip FTDI**

En los siguientes pasos, ejecutados desde una ventana terminal de comandos *bash* (lanzada con [CTRL+ALT+t]), se instalará el *driver* necesario para el chip FTDI FT2232.

Comenzamos descargando e instalando el paquete libusb.

<sup>1</sup> \$ sudo apt-get install libusb-dev

Descargamos los fuentes de la librería libftdi y extraemos sus archivos en el directorio *home*.

 $1 \quad$  \$ cd  $\sim$ 

```
2 $ wget http://www.intra2net.com/en/developer/libftdi/download/libftdi-0.20.tar.gz
```
<sup>3</sup> \$ tar -xvzf libftdi-0.20.tar.gz

Copiamos el archivo ∼/libftdi-0.20/src/ftdi.h en el directorio /usr/include , y creamos un enlace simbólico desde /usr/local/include/ftdi.h:

- <sup>1</sup> \$ sudo cp ∼/libftdi-0.20/src/ftdi.h /usr/include
- <sup>2</sup> \$ sudo ln -s /usr/include/ftdi.h /usr/local/include/ftdi.h

Compilamos e instalamos libftdi:

```
1 $ cd ∼/libftdi-0.20
```
- <sup>2</sup> \$ ./configure
- <sup>3</sup> \$ make
- <sup>4</sup> \$ sudo make install

Creamos los enlaces simbólicos a las librerías:

```
1 $ sudo ln -s /usr/local/lib/libftdi.a /usr/lib/libftdi.a
```

```
2 $ sudo ln -s /usr/local/lib/libftdi.la /usr/lib/libftdi.la
```

```
3 $ sudo ln -s /usr/local/lib/libftdi.so.1.20.0 /usr/lib/libftdi.so.1.20.0
```

```
4 $ sudo ln -s /usr/local/lib/libftdi.so.1.20.0 /usr/lib/libftdi.so.1
```
<sup>5</sup> \$ sudo ln -s /usr/local/lib/libftdi.so.1.20.0 /usr/lib/libftdi.so

Conviene establecer una regla udev† para utilizar el *driver* sin necesidad de hacer sudo. Crear un archivo:

```
1 $ gksudo gedit /etc/udev/rules.d/70-jtag.rules
```

```
, con el siguiente contenido:
```

```
1 # Uso de driver FT2232, desde usuario raso
```

```
2 SUBSYSTEM=="usb" ENV{DEVTYPE}=="usb_device", SYSFS{idVendor}=="0403",
```

```
3 SYSFS{idProduct}=="6010", GROUP="plugdev", MODE="0660"
```
Finalmente, reiniciamos udev.

 $*$  Licencia GNU GPL v. 2.  $*$  Provee el manejo dinámico de dispositivos en Linux, e.g. equipos conectados espontáneamente a un puerto USB.

#### <sup>1</sup> \$ sudo service udev restart

Para mayor información sobre udev y el contenido de este archivo, hacer:

<sup>1</sup> \$ man udev

### <span id="page-9-0"></span>**7.2. Instalacion y configuraci ´ on de OpenOCD ´**

Se instalará OpenOCD en su versión 0.5.0. Comenzamos descargando y extrayendo en *home* el código fuente de OpenOCD.

 $$$  cd  $∼$ 

```
2 $ wget http://download.berlios.de/openocd/openocd-0.5.0.tar.bz2
```
<sup>3</sup> \$ tar -xvjf openocd-0.5.0.tar.bz2

A continuación descargamos las dependencias para poder compilar OpenOCD. Si en la instalación GNU/Linux no se cuenta con los paquetes texlive y texinfo (procesamiento de documentación), el siguiente comando los instalará, lo que puede ser indeseado por el usuario, debido a su gran tamaño (∼350MB).

<sup>1</sup> \$ sudo apt-get build-dep openocd

En lugar del comando anterior, si no se desea instalar los paquetes texlive y texinfo , puede hacerse:

<sup>1</sup> sudo apt-get install cdbs debhelper autotools-dev libftdi-dev chrpath

Compilamos OpenOCD, habilitando el soporte al chip FT2232.

```
$ cd ~ ∼/openocd-0.5.0
```
- <sup>2</sup> \$ ./configure --enable-maintainer-mode --enable-ft2232\_libftdi
- <sup>3</sup> \$ make
- <sup>4</sup> \$ sudo make install

Para probarlo, vamos a hacer uso de unos *scripts* de configuración, y una pequeña aplicación de test.

1 \$ cd  $\sim$ 

- <sup>2</sup> \$ wget http://laboratorios.fi.uba.ar/lse/tools/2012-ide/openocd-scripts.tar.gz
- <sup>3</sup> \$ wget http://laboratorios.fi.uba.ar/lse/tools/2012-ide/test-blinky-gold.elf.tar.gz
- <sup>4</sup> \$ mkdir ∼/temp

```
5 $ tar -xvzf openocd-scripts.tar.gz -C ∼/temp
```

```
6 $ tar -xvzf test-blinky-gold.elf.tar.gz -C ∼/temp
```
Previo a iniciar OpenOCD, verificamos que todo el HW involucrado se encuentra conectado y alimentado. Arrancamos entonces OpenOCD, pasándole el *script* de configuración openocd.cfg. En este archivo esencialmente se invoca a fthl.cfg y lpc1768.cfg \*, a la vez que se cargan configuraciones a medida de la implementación particular. En el apéndice §[A](#page-26-0) se encuentran documentados todos los archivos de configuración utilizados.

<sup>1</sup> \$ cd ∼/temp <sup>2</sup> \$ openocd -f openocd.cfg

En realidad, mas allá del ejemplo, si no pasamos como argumento un dado script al arrancar openocd, esta aplicación busca por defecto un archivo llamado openocd.cfg en el directorio actual.

La respuesta a esta llamada tendrá una forma similar a la siguiente<sup>†</sup>.

```
1 Open On-Chip Debugger 0.5.0 (date-time)
2 Licensed under GNU GPL v2
3 For bug reports, read
4 http://openocd.berlios.de/doc/doxygen/bugs.html
5 Info : only one transport option; autoselect 'jtag'
6 10 kHz
7 adapter_nsrst_delay: 200
8 jtag_ntrst_delay: 200
9 10 kHz
10 srst_only separate srst_gates_jtag srst_open_drain
11 Info : max TCK change to: 30000 kHz
12 Info : clock speed 10 kHz
13 Info : JTAG tap: lpc1768.cpu tap/device found: 0x4ba00477 (mfg: 0x23b, part: 0xba00, ver: 0x4)
14 Info : lpc1768.cpu: hardware has 6 breakpoints, 4 watchpoints
```
\* Correspondientes al HW utilizado: adaptador y *target*. † Si en el *script* se ha habilitado la l´ınea "debug level 3", la salida en pantalla será mucho mas verbosa.

Al finalizar la etapa de configuracion, OpenOCD verifica la cadena JTAG definida con estos comandos ´ (en nuestro caso se trata del unico dispositivo JTAG existente en la placa, el LPC1768). Luego OpenOCD ´ corre como *daemon*, esperando conexiones desde clientes (telnet, GDB, etc.), y procesa los comandos producidos a través de esos canales.

Dejamos abierto el terminal *bash* que veníamos usando y abrimos otro terminal para probar el correcto acceso mediante telnet (OpenOCD reserva por defecto el puerto puerto 4444 para este tipo de conexiones).

```
1 $ telnet localhost 4444
```
La respuesta deberá tener una forma similar a la siguiente, ofreciéndonos un *prompt* para ingresar comandos.

```
1 Trying ::1...
2 Trying 127.0.0.1...
3 Connected to localhost.
   Escape character is ']'.
5 Open On-Chip Debugger
6 \rightarrow
```
Los siguientes pasos de esta sección tienen el objetivo de verificar que las operaciones básicas de OpenOCD funcionan correctamente. Los comandos son ingresados por el terminal telnet, mientras que en el terminal anterior, desde donde lanzamos openocd, podemos monitorear un detalle mas verboso de las operaciones.

Probamos borrar toda la memoria *flash* del microcontrolador:

 $1 \rightarrow \text{half}$ 

```
2 > flash erase_sector 0 0 last
```

```
3 erased sectors 0 through 29 on flash bank 0 in 6.623687s
```
A continuación, chequeamos que el borrado haya sido exitoso. Este comando demora un poco; puede obtenerse *feedback* de las operaciones en el primer terminal *bash*, si le pasamos a openocd.cfg el comando con la opción "debug\_level 3".

```
1 > flash erase_check 0
2 successfully checked erase state
3 # 0: 0x00000000 (0x1000 4kB) erased
4 # 1: 0x00001000 (0x1000 4kB) erased
5 # 2: 0x00002000 (0x1000 4kB) erased
6 # 3: 0x00003000 (0x1000 4kB) erased
7 # 4: 0x00004000 (0x1000 4kB) erased
8 # 5: 0x00005000 (0x1000 4kB) erased
9 # 6: 0x00006000 (0x1000 4kB) erased
10 # 7: 0x00007000 (0x1000 4kB) erased
11 # 8: 0x00008000 (0x1000 4kB) erased
12 # 9: 0x00009000 (0x1000 4kB) erased
13 # 10: 0x0000a000 (0x1000 4kB) erased
14 # 11: 0x0000b000 (0x1000 4kB) erased
15 # 12: 0x0000c000 (0x1000 4kB) erased
16 # 13: 0x0000d000 (0x1000 4kB) erased
17 # 14: 0x0000e000 (0x1000 4kB) erased
18 # 15: 0x0000f000 (0x1000 4kB) erased
19 # 16: 0x00010000 (0x8000 32kB) erased
20 # 17: 0x00018000 (0x8000 32kB) erased
21 # 18: 0x00020000 (0x8000 32kB) erased
22 # 19: 0x00028000 (0x8000 32kB) erased
23 # 20: 0x00030000 (0x8000 32kB) erased
24 # 21: 0x00038000 (0x8000 32kB) erased
25 # 22: 0x00040000 (0x8000 32kB) erased
26 # 23: 0x00048000 (0x8000 32kB) erased
27 # 24: 0x00050000 (0x8000 32kB) erased
28 # 25: 0x00058000 (0x8000 32kB) erased
29 # 26: 0x00060000 (0x8000 32kB) erased
30 # 27: 0x00068000 (0x8000 32kB) erased
31 # 28: 0x00070000 (0x8000 32kB) erased
   32 # 29: 0x00078000 (0x8000 32kB) erased
```
Ahora cargaremos en memoria *flash* una pequeña aplicación que se manifieste externamente, por ejemplo actuando sobre el parpadeo del LED incluído en la placa LPCXpresso *target* \*.

```
1 > flash write_image erase /home/sgarcia/temp/test-blinky-gold.elf 0 elf
```
- <sup>2</sup> auto erase enabled
- <sup>3</sup> Padding image section 0 with 4 bytes
- <sup>4</sup> Verification will fail since checksum in image (0x00000000) to be written to flash is different from calculated vector checksum (0xefff79de).
- <sup>5</sup> To remove this warning modify build tools on developer PC to inject correct LPC vector checksum .
- <sup>6</sup> wrote 4096 bytes from file /home/sgarcia/temp/test-blinky-gold.elf in 14.548713s (0.275 KiB/s)

Tener presente que en el último paso debe ingresarse el *path* completo del archivo ELF. Podemos leer un segmento† de la memoria *flash*, por ejemplo entre las posiciones 0 y 0x1000 :

```
1 > dump_image a-ver-si-esta.bin 0x0 0x1000
```

```
dumped 4096 bytes in 5.404576s (0.740 KiB/s)
```
Notar que en el archivo obtenido, además del código de máquina de la pequeña aplicación, aparecen posiciones vacías al final (0xFF) hasta completar el tamaño solicitado a dump-image. El contenido neto en bytes del *firmware* deberá coincidir con el tamaño del archivo binario (crudo) de la aplicación<sup>‡</sup>.

Comenzamos la ejecución de la aplicación con la secuencia de comandos: reset init y resume :

```
> reset init
2 JTAG tap: lpc1768.cpu tap/device found: 0x4ba00477 (mfg: 0x23b, part: 0xba00, ver: 0x4)
3 target state: halted
4 target halted due to debug-request, current mode: Thread
5 xPSR: 0x01000000 pc: 0x1fff0080 msp: 0x10001ffc
6 > resume
    Congelamos la ejecución del firmware:
```
 $1$  > halt

```
2 target state: halted
```
<sup>3</sup> target halted due to debug-request, current mode: Thread

```
xPSR: 0x81000000 pc: 0x000002f2 msp: 0x10007fd0
```
Mientras que con el comando resume la aplicación deberá continuar su ejecución.

#### $_1$  > resume

Con help podemos ver los comandos disponibles, mientras que help comando\_x nos entrega una breve descripción de comando\_x.

El aplicativo de *debugging* GDB se conectara (por defecto) al puerto TCP/IP 3333. ´

Para mayor información, referirse a la quía del usuario de OpenOCD (ver sección §[7.2\)](#page-9-0). Si dispone-mos de un conjunto de herramientas de procesamiento de fuentes LATEX (e.g. Tex Live [\[7\]](#page-4-9)) funcionando sobre el *host* Linux, podremos construir el manual de usuario, haciendo:

 $$ cd ~∼/openocd-0.5.0$ 

```
2 $ make pdf
```
El archivo openocd.pdf se generará en el subdirectorio  $\sim$ /openocd-0.5.0/docs . Alternativamente, se hizo disponible este documento en el sitio web [\[8\]](#page-4-10).

## <span id="page-11-0"></span>**8. Herramientas** *Mentor Graphics Sourcery CodeBench Lite*

Este conjunto de herramientas<sup>§</sup> C/C++ libres<sup>¶</sup>, incluye esencialmente (en nuestro caso para *target* ARM EABI *bare-metal*) las herramientas: gcc, as, ld, y gdb.

Comenzamos esta sección descargando<sup>||</sup> y expandiendo el paquete *tarball* con los archivos binarios (precompilados) de CodeBench.

```
1 $ cd ∼
```

```
2 $ wget https://sourcery.mentor.com/sgpp/lite/arm/portal/package8734/public/arm-none-eabi/arm
       -2012.03-56-arm-none-eabi-i686-pc-linux-gnu.tar.bz2
```

```
3 $ tar -xvjf arm-2012.03-56-arm-none-eabi-i686-pc-linux-gnu.tar.bz2
```
\* Se estima que la advertencia que aparece, "Verification will fail...", es inócua y se debe a una inconsistencia en la versión de la *toolchain* utilizada para compilar el *firmware*. <sup>†</sup> Levantar la memoria *flash* completa (512KB), llevaría mucho tiempo. <sup>‡</sup> Fácilmente obtenible con el utilitario Objdump de la *toolchain* que instalaremos a continuación. <sup>§</sup> Previamente conocido como *CodeSourcery G++ Lite* <sup>¶</sup> Licencia GNU GPL v. 2. <sup>||</sup> Si se copia y pega desde este PDF la dirección URL, corregirla mediante un editor de texto, ya que aparece un salto de línea en el medio.

Creamos el directorio de destino y movemos los binarios.

```
$ sudo mkdir /opt/codebench
```

```
2 $ sudo mv ∼/arm-2012.03 /opt/codebench
3 $ rm -rf ∼/arm-2012.03
```

```
Para actualizar el path, editamos el archivo:
```
<sup>1</sup> \$ gedit ∼/.profile

, agregando la siguiente línea al final.

<sup>1</sup> PATH=/opt/codebench/arm-2012.03/bin:\$PATH

Para que se tomen los cambios en la sesión actual, debemos hacer por única vez:

```
1 $ source ∼/.profile
```
Finalmente, hacemos una verificación mínima:

```
1 $ arm-none-eabi-g++ -v
```

```
2 Using built-in specs.
```
<sup>3</sup> <snip>

```
4 gcc version 4.6.3 (Sourcery CodeBench Lite 2012.03-56)
```
La documentación de la *toolchain* quedará ubicada en el directorio:

/opt/codebench/arm-2012.03/share/doc/arm-arm-none-eabi/pdf .

## <span id="page-12-0"></span>**9. Eclipse**

El entorno de desarrollo libre\* Eclipse, permite la integración de las herramientas necesarias durante el ciclo de desarrollo de SW, a la vez que busca simplificar su uso a traves de una misma interfaz GUI. ´

### <span id="page-12-1"></span>**9.1. Instalacion de Eclipse (C/C++) ´**

En primer lugar, necesitamos instalar un *Java Runtime Environment*. Instalamos openjdk-6-jre .

```
1 $ sudo apt-get install default-jre
```
Bajamos† el paquete "Eclipse IDE for C/C++ developers" correspondiente a Eclipse Indigo Sr2 (v. 3.7.2), disponible en [\[9\]](#page-4-11). Lo expandimos, lo movemos al directorio /opt y creamos una carpeta de trabajo en *home*.

```
$ cd \sim2 $ wget http://espelhos.edugraf.ufsc.br/eclipse//technology/epp/downloads/release/indigo/SR2/
       eclipse-cpp-indigo-SR2-incubation-linux-gtk.tar.gz
3 $ tar -xvzf eclipse-cpp-indigo-SR2-incubation-linux-gtk.tar.gz
4 $ sudo mv ∼/eclipse /opt
5 $ rm -rf ∼/eclipse
6 $ mkdir ∼/eclipse_prjts
```
Para actualizar el *path*, editamos el archivo:

```
1 $ gedit ∼/.profile
```
, agregando la siguiente línea al final.

```
1 PATH=$PATH:/opt/eclipse
```
Para que se tomen los cambios en la sesión actual, debemos hacer por única vez:

```
1 $ source ∼/.profile
```
### <span id="page-12-2"></span>**9.2. Instalacion de ´** *plugins*

Arrancamos Eclipse para instalar desde su GUI los *plugins* necesarios.

<sup>1</sup> \$ eclipse &

Al iniciar, aparece una ventana emergente *"Select workspace"*; ingresar: ∼/eclipse\_prjts . Cerrar la solapa *"Welcome"*.

<sup>\*</sup> Licencia *Eclipse Public License* v. 1.0 . † Si se copia y pega desde este PDF la direccion URL, corregirla mediante un editor ´ de texto, ya que aparece un salto de línea en el medio.

#### <span id="page-13-0"></span>**9.2.1. Paquetes CDT optativos**

Vamos al menú y seleccionamos: *"Help -> Install New Software..."* En el campo *"Work with"* de la ventana emergente, ingresamos http://download.eclipse.org/tools/cdt/releases/indigo , y presionamos *"Enter"*. Luego de un breve intervalo de tiempo apareceran los ´ *plugins* disponibles para instalar.

Expandimos el grupo *"CDT Optional features"* y tildamos la casilla *"C/C++ GDB Hardware Debugging"*. Presionamos: *"Next", "Next", "Accept the license agreement", "Finish"*. Cuando se complete la instalación, reiniciar Eclipse seleccionando "Restart now" en la ventana emergente.

#### <span id="page-13-1"></span>**9.2.2. Paquetes GNU ARM**

Nuevamente, vamos al menu y seleccionamos: ´ *"Help -*> *Install New Software. . . "* En el campo *"Work with"* de la ventana emergente, ingresamos http://gnuarmeclipse.sourceforge.net/updates , y presionamos "Enter". Luego de un breve intervalo de tiempo aparecerán los *plugins* disponibles para instalar.

Tildamos la casilla *"CDT GNU Cross Development Tools"* Presionamos: *"Next", "Next", "Accept the license agreement", "Finish"*. Si durante el proceso de instalación de este *plugin* aparece una notificacion del tipo ´ *"Unsigned plugin"*, presionar *"OK"*. Cuando se complete la instalacion, reiniciamos Eclipse ´ seleccionando *"Restart now"* en la ventana emergente.

### <span id="page-13-2"></span>**10. Estructura base de un proyecto orientado a LPC17xx**

En general, un proyecto embebido basado en las herramientas de compilacion GNU necesita de, al ´ menos, los siguientes archivos: librerías de paquete BSP<sup>\*</sup>, código fuente de la aplicación particular, linker *script*† , *makefile* que permita simplificar (mediante la herramienta make) los pasos involucrados en un *build* del proyecto. Por supuesto, cuando utilizamos un entorno IDE como Eclipse, además se sumarán (automaticamente) los archivos correspondientes a configuraciones, ´ *makefiles* automaticos, directorios ´ de archivos de salida, etc.

Como parte del paquete BSP, aquí adoptamos la conocida capa HAL propuesta por ARM, incluída en su standard CMSIS<sup>‡</sup> [\[10,](#page-5-1) [11\]](#page-5-2). A nuestro mejor conocimiento, la versión mas actualizada de librerías provistas por NXP para su familia de microcontroladores LPC1700, es la disponible en el sitio web [\[12\]](#page-5-3) (basada en CMSIS v. 2). A grandes rasgos, ésta esencialmente comprende definiciones/funciones correspondientes a dos subsistemas: por un lado el *core* microprocesador licenciado por ARM, y por otro lado los perifericos provistos por el fabricante del chip, en este caso NXP. Cabe notar que en el ´ paquete [\[12\]](#page-5-3) (v. 2011-06-21) entregado por NXP, existen archivos adicionales: un conjunto de "drivers" (en realidad, APIs de bajo nivel) de perifericos que aplican las definiciones CMSIS, ejemplos de uso, ´ archivos orientados a distintas herramientas, etc.

Acompañamos a esta Nota con una propuesta de un conjunto mínimo de archivos necesarios [\[13\]](#page-5-4), a inclu´ır en cada proyecto. Los archivos fueron seleccionados del paquete NXP mencionado [\[12\]](#page-5-3), prescindiendo de aquellos que se consideraron no relevantes. Además, se tornó inevitable hacer algunas correcciones menores§ sobre los archivos seleccionados, por lo tanto se recomienda el uso de los mismos en lugar de los originales.

Esta es una organizacion simple de trabajo para nuestros ejemplos, disponiendo de los fuentes de ´ CMSIS y *drivers* en la carpeta del proyecto de aplicacion, para tenerlos a mano, consultarlos y efectuar- ´ les eventuales correcciones. Desde ya que una opción mas prolija y mantenible sería definir un directorio fijo y estándar para alojar los fuentes de CMSIS y drivers, compilándolos como librerías estáticas y enlazando éstas (en una única carpeta estándar) al compilar desde cada provecto en particular.

En definitiva, el árbol de archivos propuesto para la creación de un provecto genérico tiene la estruc-tura general de la figura [13](#page-29-1) del apéndice §[B.](#page-29-0)

<sup>\*</sup> Según arquitectura de procesador y periféricos del SoC, incluye: vectores de excepciones, código de arranque, manejo de periféricos a bajo nivel, etc. <sup>†</sup> Contiene directivas para: definición de secciones de memoria, enlace de ciertas librerías, etc.  $\pm$  CMSIS define, tanto para el núcleo procesador como para los periféricos, los vectores de excepción y una forma estandarizada de acceder a los registros. <sup>§</sup> Problemas de incompatibilidad mayúsculas/minúsculas de nombres de archivos (originales de Windows) invocados sin tener esto en cuenta, unificación de variables de entorno de compilación, etc.

## <span id="page-14-0"></span>**11. Integracion de las herramientas en Eclipse, sobre una aplica- ´ cion de prueba ´**

Se ejemplificará la configuración de un proyecto administrado por Eclipse, con una aplicación minimalista que produce el parpadeo del LED presente en la placa LPCXpresso LPC1768 *target*.

### <span id="page-14-1"></span>**11.1. Creacion del proyecto Eclipse ´**

Si bien hubiese sido mas simple entregar un *workspace* completo con el proyecto Eclipse ya preparado para importarlo desde Eclipse, en su lugar haremos los pasos necesarios para la creación del proyecto Eclipse, pues estos mismos (o sus equivalentes) serán los pasos básicos para la creación de un proyecto generico. Por otra parte, no es el objetivo de este trabajo dar un tutorial sobre el uso y las ´ opciones de Eclipse, as´ı que no nos extenderemos demasiado y en todo caso se recomienda la lectura de la documentación correspondiente.

#### <span id="page-14-2"></span>**11.1.1. Preliminares: archivos y directorios**

Comenzamos descargando los archivos necesarios en el directorio *home*:

 $$$  cd  $\sim$ 

```
2 $ wget http://laboratorios.fi.uba.ar/lse/tools/2012-ide/prjt-base-lpc17xx-gcc.tar.gz
```

```
3 $ wget http://laboratorios.fi.uba.ar/lse/tools/2012-ide/test-blinky.tar.gz
```
Abrimos Eclipse.

```
1 $ eclipse &
```
Creamos un nuevo proyecto desde el menú: "*File -> New -> C Project*". En la ventana emergente, ponemos un nombre al proyecto, "test-blinky", el tipo de proyecto sera´ *"ARM Cross Target Application"*; seleccionamos *toolchain "Sourcery G++ Lite"*. Presionamos "Next >".

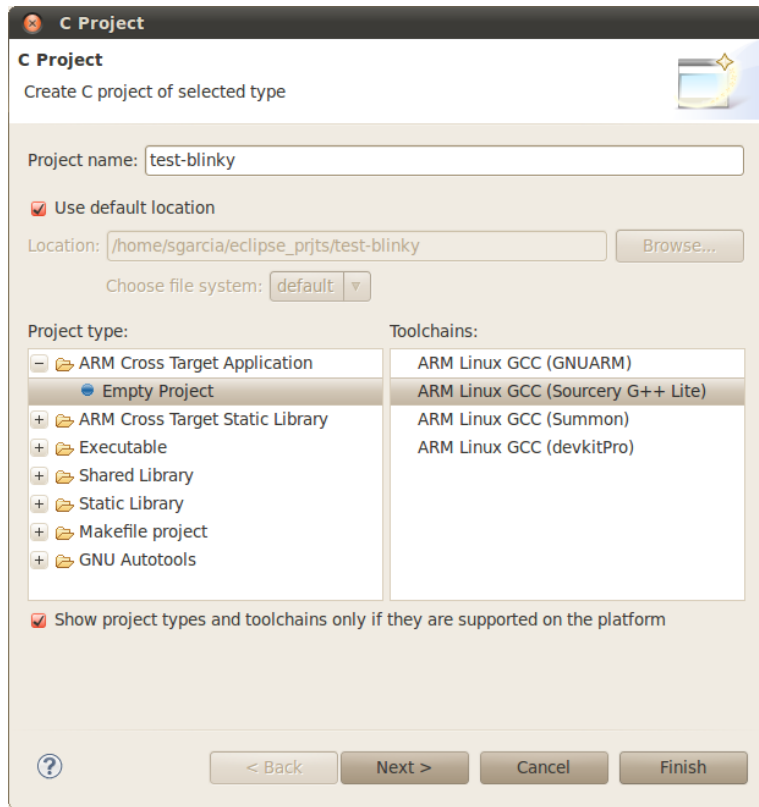

**Figura 2:** Nuevo proyecto (ventana 1)

En la siguiente pantalla, mantener los perfiles de proyecto que aparecen seleccionados por defecto, *"Debug"* y *"Release"*. Presionamos *"Finish"*.

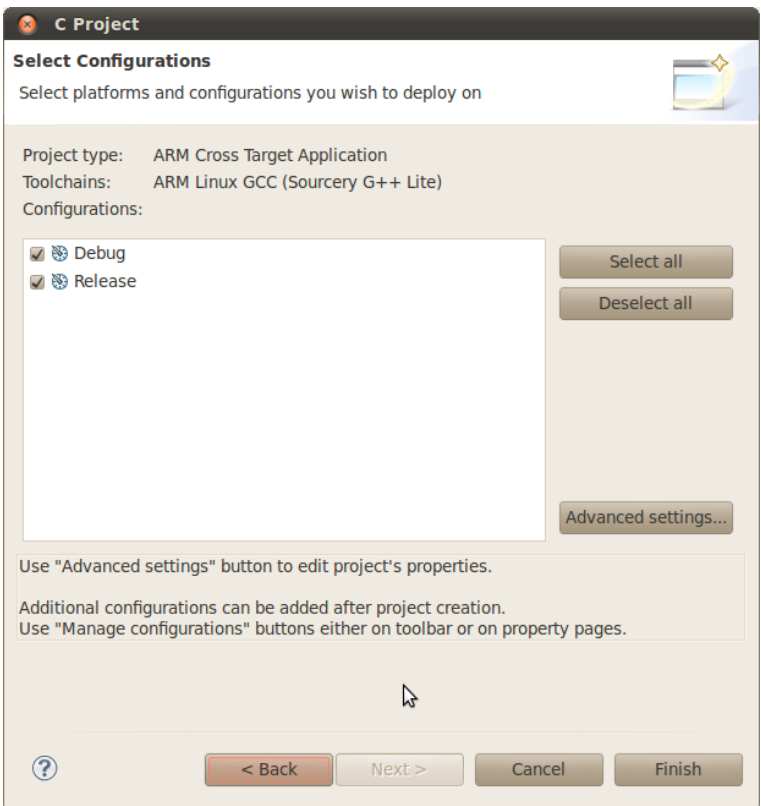

**Figura 3:** Nuevo proyecto (ventana 2)

As´ı, queda creado en el directorio *workspace* una carpeta ∼/eclipse\_prjts/test-blinky , propia del proyecto, conteniendo inicialmente un par de archivos ocultos con las configuraciones administradas por Eclipse.

Extraemos ahora los archivos básicos provistos (archivo  $1$ dscript\_rom\_gnu.ld y carpetas startup, cmsis y drivers) al nuevo directorio de proyecto.

<sup>1</sup> \$ tar -xvzf ∼/prjt-base-lpc17xx-gcc.tar.gz -C ∼/eclipse\_prjts/test-blinky

Tenemos entonces, en este punto, establecida la base de archivos para el proyecto (comentada en  $la$  sección §[10\)](#page-13-2) y el próximo paso es agregar/escribir el código fuente de aplicación.

En el siguiente paso, agregamos el código fuente de nuestro ejemplo. Esta operación creará el subdirectorio app\_src con los archivos led\_blink.c y lpc17xx\_libcfg.h.

```
1 $ tar -xvzf ∼/test-blinky.tar.gz -C ∼/eclipse_prjts/test-blinky
```
Naturalmente, al escribir una aplicación desde cero en Eclipse, en lugar de la última acción (copiado de archivos de aplicación a la carpeta del proyecto Eclipse), lo que haríamos sería crear dentro de la carpeta app\_src (i.e., *"File -*> *New -*> *Folder"*) los nuevos archivos de texto (i.e.,*"File -*> *New -*> *Source File"*, *"File -*> *New -*> *Header File"*).

Volviendo al entorno Eclipse, en la solapa *"Project Explorer"* donde aparece la carpeta de proyecto, si hacemos click con el botón derecho del *mouse* en una zona libre y en el menú emergente seleccionamos *Refresh*, deberán aparecer a la vista los archivos y directorios recientemente copiados.

| $\circ$ $\circ$ C/C++ - Eclipse<br>File Edit Source Refactor Navigate Search Run Project Window Help |                                                    |
|----------------------------------------------------------------------------------------------------|----------------------------------------------------|
| DY HIGH B GY OV CY SY SY                                                                             | <b>暗 HgC/C++</b>                                   |
| $-1$<br>Project Explorer &                                                                           | $=$ $\Box$<br>HEO 23<br>$\mathcal{P}_2$<br>$=$ $-$ |
| $\blacktriangledown$<br>日常                                                                           | $\triangledown$                                    |
| $ \mathcal{E}$ test-blinky                                                                           | An outline is not available.                       |
| + pm Includes                                                                                        |                                                    |
| $=$ $\bullet$ app_src                                                                                |                                                    |
| $\leftarrow$ $\left\vert \cdot \right\vert$ and $\left\vert \cdot \right\vert$ led blink.c           |                                                    |
| $+$ $\overline{h}$ lpc17xx libcfg.h                                                                  | $=$ $\Box$<br>Probl Fask DOns &<br>□ Prop   な Debu |
| $\Box$ $\cong$ cmsis                                                                                 | No consoles to display at this time.               |
| $+$ $\vec{c}$ core cm3.c                                                                             | ポロ▼野▼                                              |
| $+$ $h$ core cm3.h                                                                                   |                                                    |
| + h core cmFunc.h                                                                                    |                                                    |
| $+$ $\overline{h}$ core cminstr.h                                                                    |                                                    |
| $+$ $h$ LPC17xx.h                                                                                    |                                                    |
| + c system LPC17xx.c                                                                                 |                                                    |
| + h system LPC17xx.h                                                                                 |                                                    |
| $\Box$ $\cong$ drivers                                                                               |                                                    |
| $+$ $\approx$ include                                                                                |                                                    |
| $+$ $\rightarrow$ source                                                                             |                                                    |
| $\Box$ estartup                                                                                      |                                                    |
| + s startup LPC17xx.S                                                                                |                                                    |
| Idscript rom gnu.Id                                                                                  |                                                    |
| test-blinky-gold.elf                                                                                 |                                                    |
|                                                                                                    |                                                    |
| $\triangleleft$ (<br>$\mathbf{H}\mathbf{I}$<br>$\mathbf{P}$                                          |                                                    |
| 0 items selected<br>n®                                                                               |                                                    |

**Figura 4:** Vista de archivos de proyecto

### <span id="page-16-0"></span>**11.1.2.** *Paths*

Hacemos click con el botón derecho del *mouse* sobre la carpeta de proyecto "test-blinky", y seleccionamos: "Properties" (de aquí en adelante se hará [ALT+ENTER]). En la ventana emergente<sup>\*</sup> "Properties *for. . . "*, seleccionamos:

*" C/C++ General"* -> *"Paths and Symbols"* -> *"Includes"* -> (*"Languages"*) GNU C -> (*"Include directories"*)

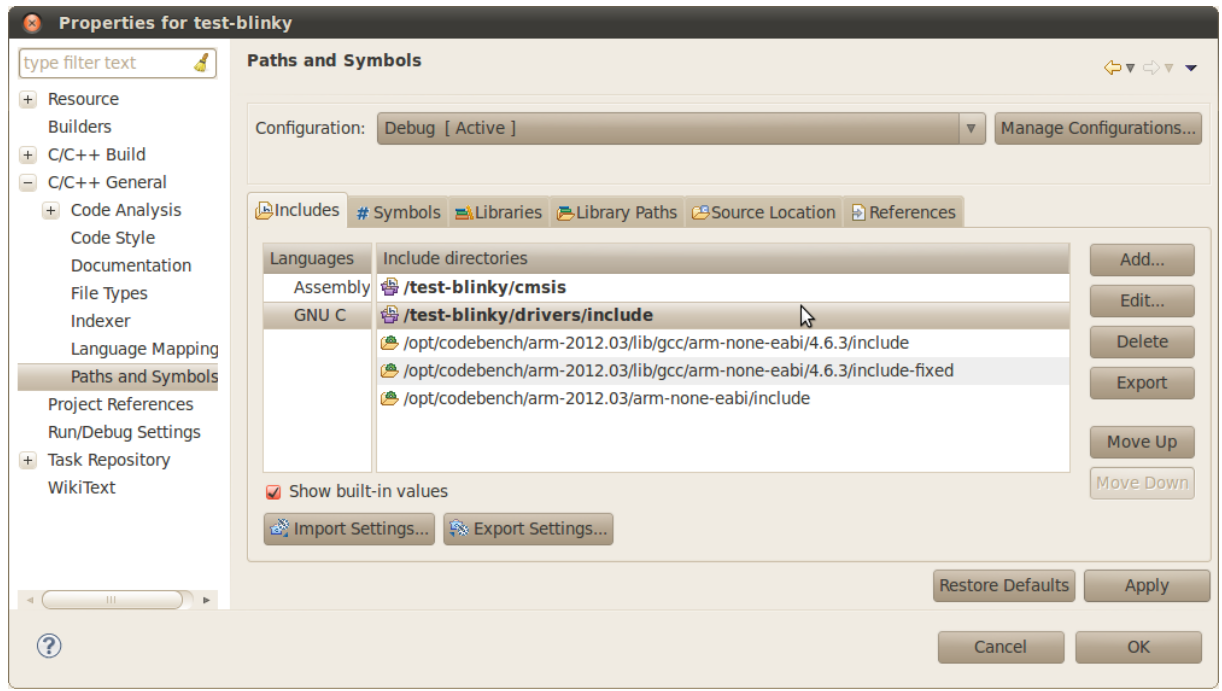

Figura 5: Eclipse - C/C++, configuración de *paths* 

\* Notar que el perfil de configuraciones activo por defecto es *"Debug"*; trabajaremos con este perfil.

Agregamos uno a uno los siguientes *paths*, presionando en cada caso *"Add. . . "* -> *"Workspace. . . "*:

- /test-blinkv/cmsis
- /test-blinky/drivers/include

Presionamos *"Apply"*. En la ventana emergente *"Paths and Symbols"*, presionamos *"Yes"* para reconstruir el índice.

#### <span id="page-17-0"></span>**11.1.3. Configuracion de arquitectura ´** *target*

En el panel de la izquierda de la ventana *"Properties for. . . "*, seleccionamos:

*"C/C++ Build"* -> *"Settings"* -> *"Tool Settings"* -> *"Target Processor"* -> *"Processor:"*

; configuramos *"cortex-m3"* y presionamos *"Apply"*.

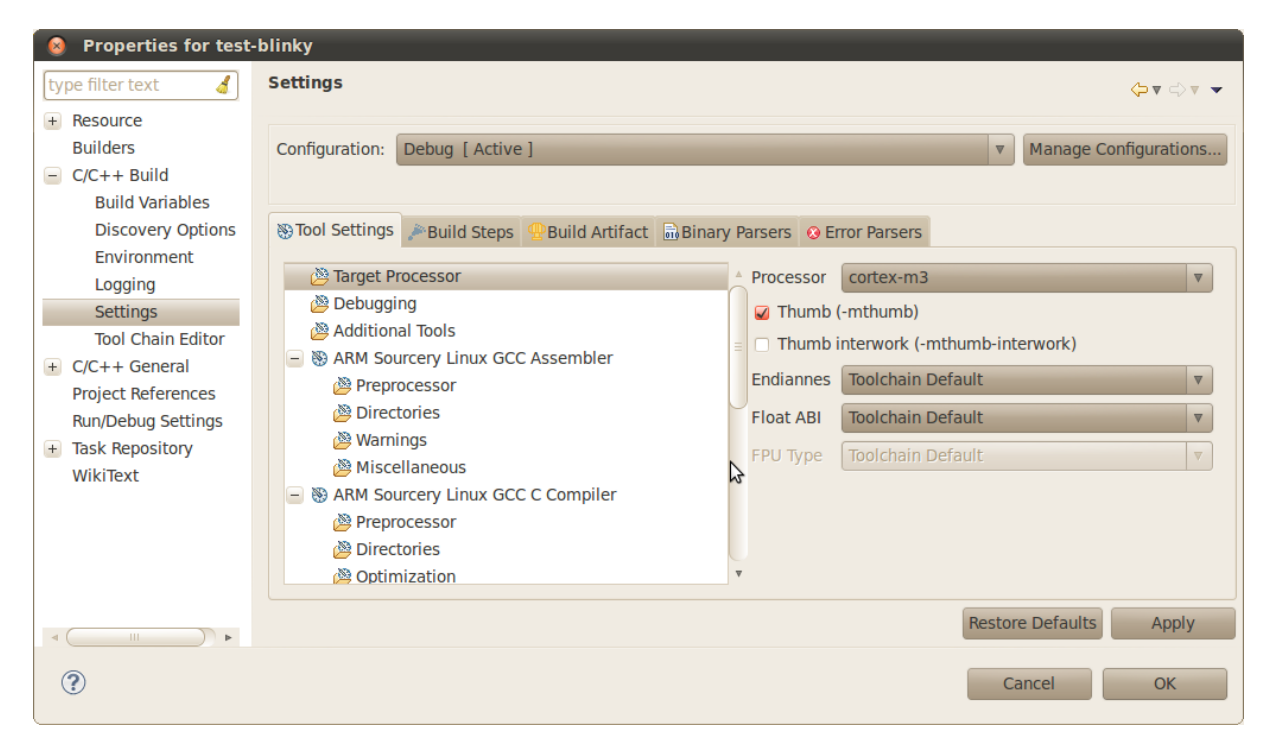

**Figura 6:** Eclipse - C/C++, configuración de arquitectura target

### <span id="page-17-1"></span>**11.1.4.** *Linker script*

En el panel de la izquierda de la ventana *"Properties for. . . "*, seleccionamos:

*"C/C++ Build"* -> *"Settings"* -> *"Tool Settings"* -> *"ARM Sourcery Linux GCC C Linker"* -> *"General"*

; en el sector derecho, campo *"Script file (-T)"*, presionamos *"Browse"* y buscamos en la carpeta de proyecto el *script* ldscript\_rom\_gnu.ld .

Debajo del campo anterior, removemos la opción "Do not use standard start files (-nostartfiles)", y tildamos la opcion´ *"Remove unused sections (-Xlinker –gc-sections)"* . Presionamos *"Apply"*

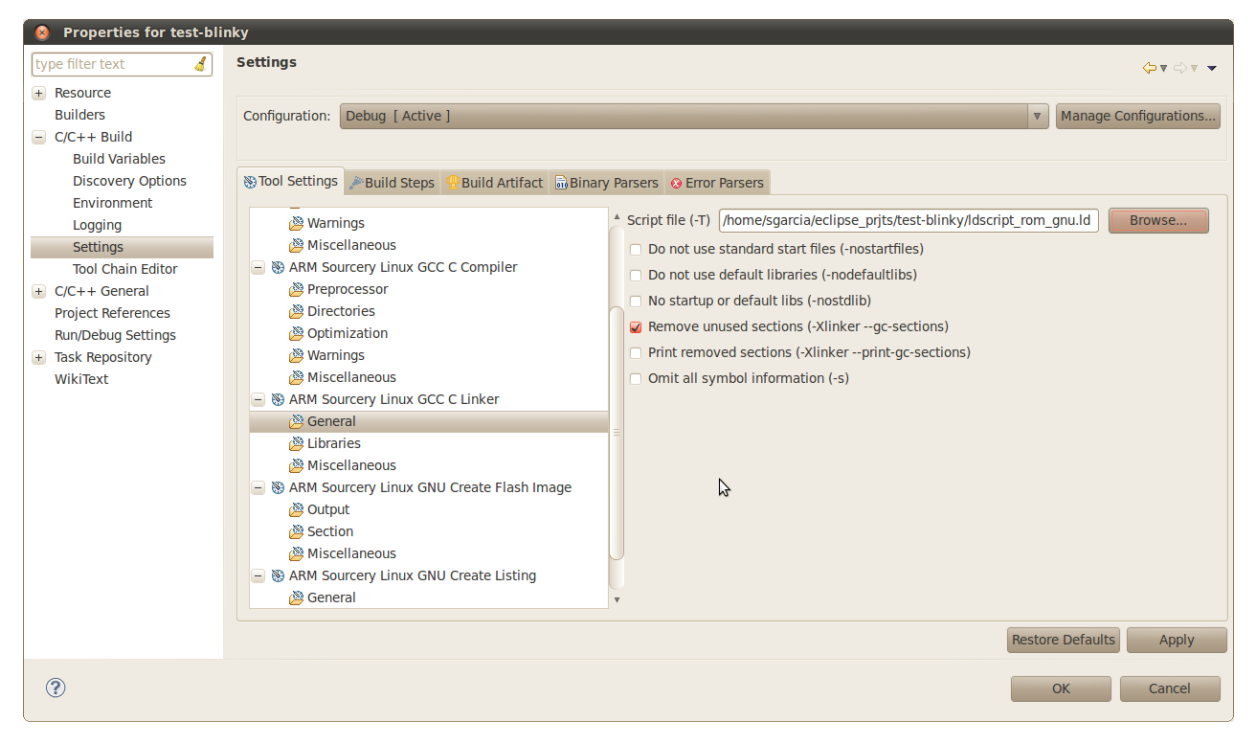

Figura 7: Eclipse - C/C++, configuración de *linker script* 

### <span id="page-18-0"></span>**11.1.5. Definicion de s´ımbolos ´**

En el panel de la izquierda de la ventana *"Properties for. . . "*, seleccionamos:

*"C/C++ General"* -> *"Paths and Symbols"* -> *"Symbols"* tab -> (*"Languages"*) GNU C

; a la derecha, presionamos "Add. . . " y en la ventana emergente agregamos un nuevo símbolo:

*"name:"* \_\_RAM\_MODE\_\_ ; *"value:"* 0

Seleccionamos *"Add to all configurations"* y *"Add to all languages"*. Presionamos *"Apply"*. En la ventana emergente *"Paths and Symbols"*, presionamos "Yes" para reconstruir el índice.

| <b>Properties for test-blinky</b> |                                                                                          |                   |                |           |   |                         |               |  |  |
|-----------------------------------|------------------------------------------------------------------------------------------|-------------------|----------------|-----------|---|-------------------------|---------------|--|--|
| đ<br>type filter text             | <b>Paths and Symbols</b>                                                                 |                   |                |           |   |                         | ⇔▼ ⇔∀ ▼       |  |  |
| + Resource                        |                                                                                          |                   |                |           |   |                         |               |  |  |
| <b>Builders</b>                   | Manage Configurations<br>Debug [ Active ]<br>Configuration:  <br>$\overline{\mathbb{V}}$ |                   |                |           |   |                         |               |  |  |
| $C/C++$ Build<br>$+$              |                                                                                          |                   |                |           |   |                         |               |  |  |
| $C/C++$ General<br>$\equiv$       |                                                                                          |                   |                |           |   |                         |               |  |  |
| + Code Analysis                   | Ancludes #Symbols ALibraries ALibrary Paths & Bource Location & References               |                   |                |           |   |                         |               |  |  |
| Code Style                        |                                                                                          |                   |                |           |   |                         |               |  |  |
| Documentation                     | Symbol<br>Languages                                                                      |                   | Value          |           |   |                         | Add           |  |  |
| <b>File Types</b>                 | Assembly                                                                                 | # PTRDIFF TYPE    | int            |           |   |                         | Edit          |  |  |
| Indexer                           | <b>GNU C</b>                                                                             | # QQ FBIT         | $\overline{7}$ |           |   |                         |               |  |  |
| Language Mapping                  |                                                                                          | # QQ IBIT         | 0              |           |   |                         | <b>Delete</b> |  |  |
| Paths and Symbols                 |                                                                                          | # RAM MODE        | $\mathbf 0$    |           |   |                         | Export        |  |  |
| <b>Project References</b>         |                                                                                          | # REGISTER PREFIX |                |           |   |                         |               |  |  |
| <b>Run/Debug Settings</b>         |                                                                                          | # SA FBIT         | 15             |           | ら |                         |               |  |  |
| <b>Task Repository</b><br>$+$     | $H$ $\leq$ $\Delta$ IRIT                                                                 |                   | 16             |           |   |                         |               |  |  |
| WikiText                          | Show built-in values                                                                     |                   |                |           |   |                         |               |  |  |
|                                   | in Import Settings Sexport Settings                                                      |                   |                |           |   |                         |               |  |  |
|                                   |                                                                                          |                   |                |           |   |                         |               |  |  |
|                                   |                                                                                          |                   |                |           |   | <b>Restore Defaults</b> | Apply         |  |  |
| $\mathbf{p}$<br>$\mathbf{H}$      |                                                                                          |                   |                | <b>HI</b> |   |                         |               |  |  |
| ⊘                                 |                                                                                          |                   |                |           |   | Cancel                  | OK            |  |  |

Figura 8: Eclipse - C/C++/assembly, adición de símbolo

Finalmente, presionamos *"OK"* para cerrar la ventana *"Properties for test-blinky"*.

### <span id="page-19-0"></span>11.2. Compilación

Ya tenemos todo preparado como para hacer un *build*. Para esto presionamos, en la barra de herramientas, el ícono con forma de martillo (o ejecutamos la secuencia de teclado: [CTRL+B]). Si todo está en orden, luego de la compilación y el enlace de las unidades, deberá obtenerse el binario de salida test-blinky.elf en formato ELF, dentro del subdirectorio *Debug* (creado por Eclipse). Ademas, con la ´ configuración por defecto, se generarán los archivos *listing* (test-blinky.lst), *map* (test-blinky.map) y se traducirá el *firmware* a formato HEX Intel (test-blinky.hex).

El archivo makefile será generado automáticamente por Eclipse, en base a la configuración de opciones en sus menús gráficos. Cabe notar que, en ciertas aplicaciones, puede ser mas productivo o confiable trabajar con un *makefile* elaborado manualmente; esto es más laborioso pero permite mantener un mejor control del *build* del proyecto.

### <span id="page-19-1"></span>**11.3. Eclipse:** *Debug* **con GDB + OpenOCD**

En primer lugar, movemos los archivos auxiliares de OpenOCD previamente descargados, a un nuevo subdirectorio openocd dentro del directorio de proyecto.

```
1 $ mkdir ∼/eclipse_prjts/test-blinky/openocd
```

```
2 $ tar -xvzf ∼/openocd-scripts.tar.gz -C ∼/eclipse_prjts/test-blinky/openocd
```
Resaltamos que entre ellos, además de los archivos de configuración ya mencionados en la sección [§7.2,](#page-9-0) se cuenta con un *bash script* openocd. sh que facilitará el lanzamiento automático de la aplicación openocd desde Eclipse:

```
1 #!/bin/bash
2 CFGNAME='basename $1'
3 RUNCMD="openocd -f $CFGNAME"
4 cd 'dirname $1'
5 xterm -fg green -bg black -geometry 200x40-0-0 -e $RUNCMD &
```
### <span id="page-19-2"></span>**11.3.1. Configuracion de herramienta externa OpenOCD ´**

En Eclipse, creamos una nueva configuracion de herramienta externa. Seleccionamos: ´

*"Run"* -> *"External Tools"* -> *"External Tool Configurations. . . "*

Hacemos doble click en "Program" y aparece un ítem "New configuration". Completamos el campo *"Name:"* con: *"OpenOCD"*. En la solapa *"Main"*, completamos los campos:

- *"Location:"* \${workspace\_loc:/test-blinky/openocd/openocd.sh}
- *"Arguments:"* \${workspace\_loc:/test-blinky/openocd/openocd.cfg}

Verificamos que todo el HW involucrado se encuentra conectado y alimentado, y presionamos *"Run"*. Entonces, arrancará openocd en una nueva ventana terminal (útil para su monitoreo).

### <span id="page-19-3"></span>**11.3.2. Configuracion de ´** *debug* **GDB**

En Eclipse, creamos una nueva configuración de *debug*. Seleccionamos:

*"Run"* -> *"Debug Configurations. . . "*

Hacemos doble click en "GDB Hardware Debugging" y aparece un ítem "test-blinky Debug". Completamos el campo *"Name:"* con: *"test-blinky flash debug"*.

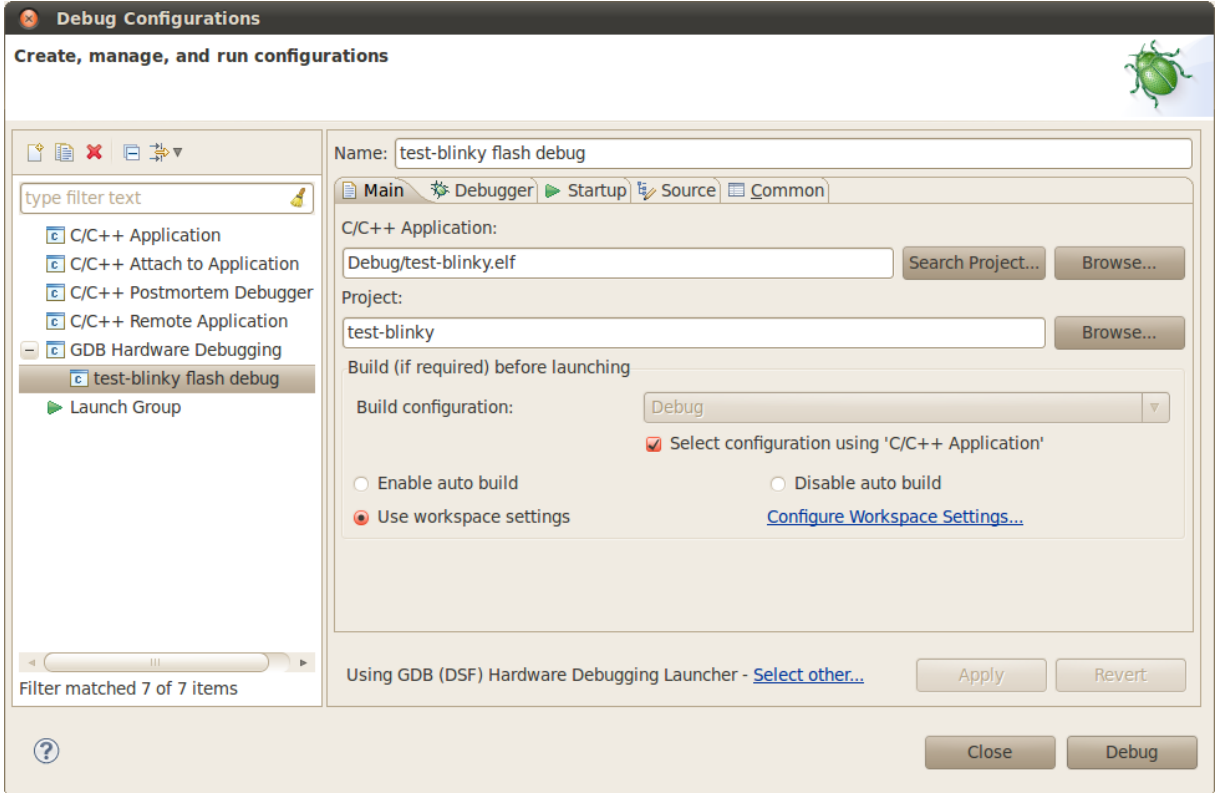

**Figura 9:** Eclipse - GDB, solapa *Main*

Pasamos a la solapa *"Debugger"* y completamos los campos:

- *"GDB Command:"* arm-none-eabi-gdb
- *"JTAG device:"* generic TCP/IP
- *"Host name or IP address:"* localhost
- *"Port number:"* 3333

Tildar la opcion´ *"Verbose console mode"*.

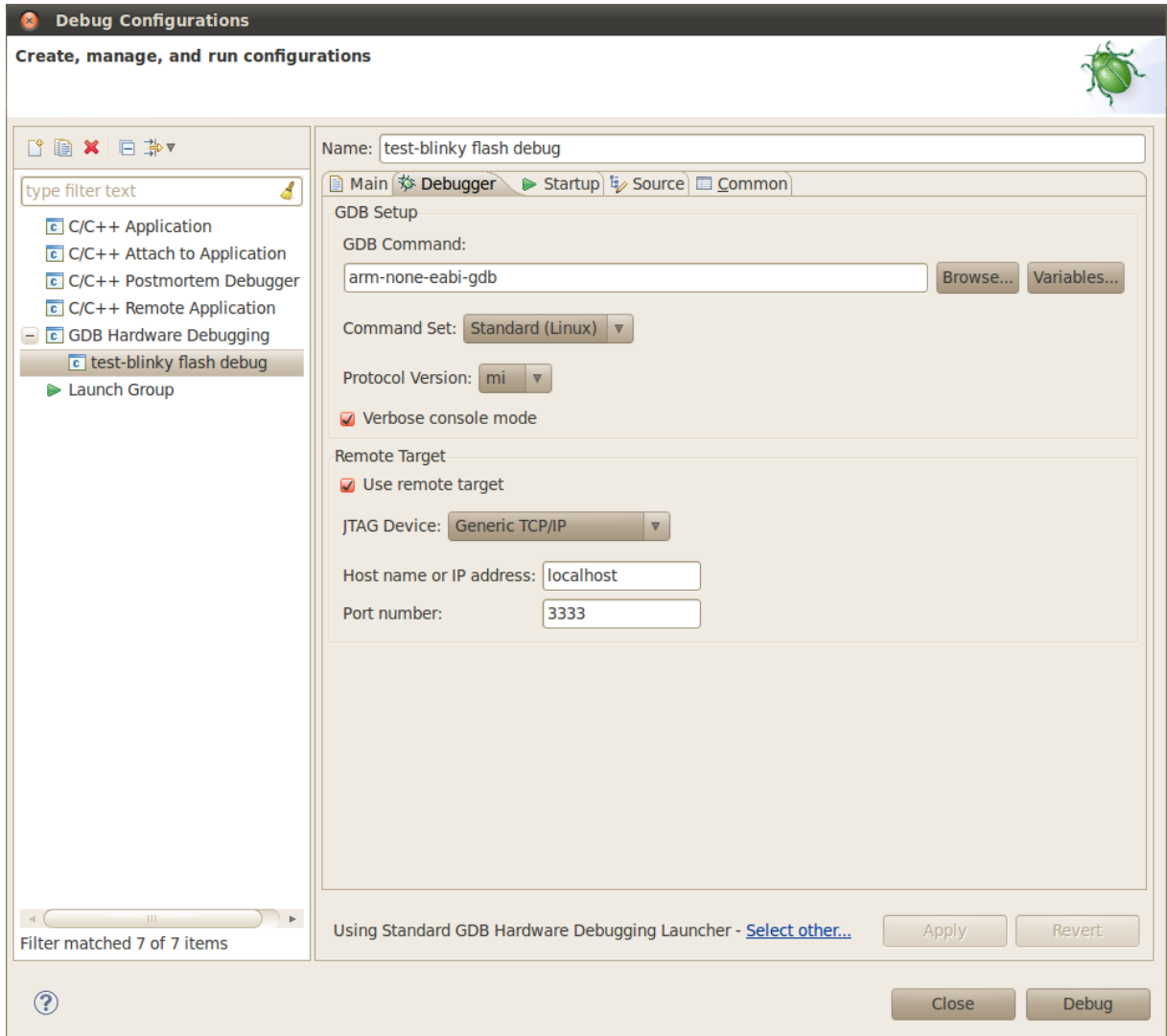

**Figura 10:** Eclipse: GDB, solapa *Debugger*

Pasamos a la solapa *"Startup"*.

Removemos las opciones *"Reset and Delay"* y *"Halt"*. Completamos en la caja de comandos de inicialización:

```
1 monitor reset init
```

```
2 file /home/sgarcia/eclipse_prjts/test-blinky/Debug/test-blinky.elf
```
<sup>3</sup> load

<sup>4</sup> monitor soft\_reset\_halt

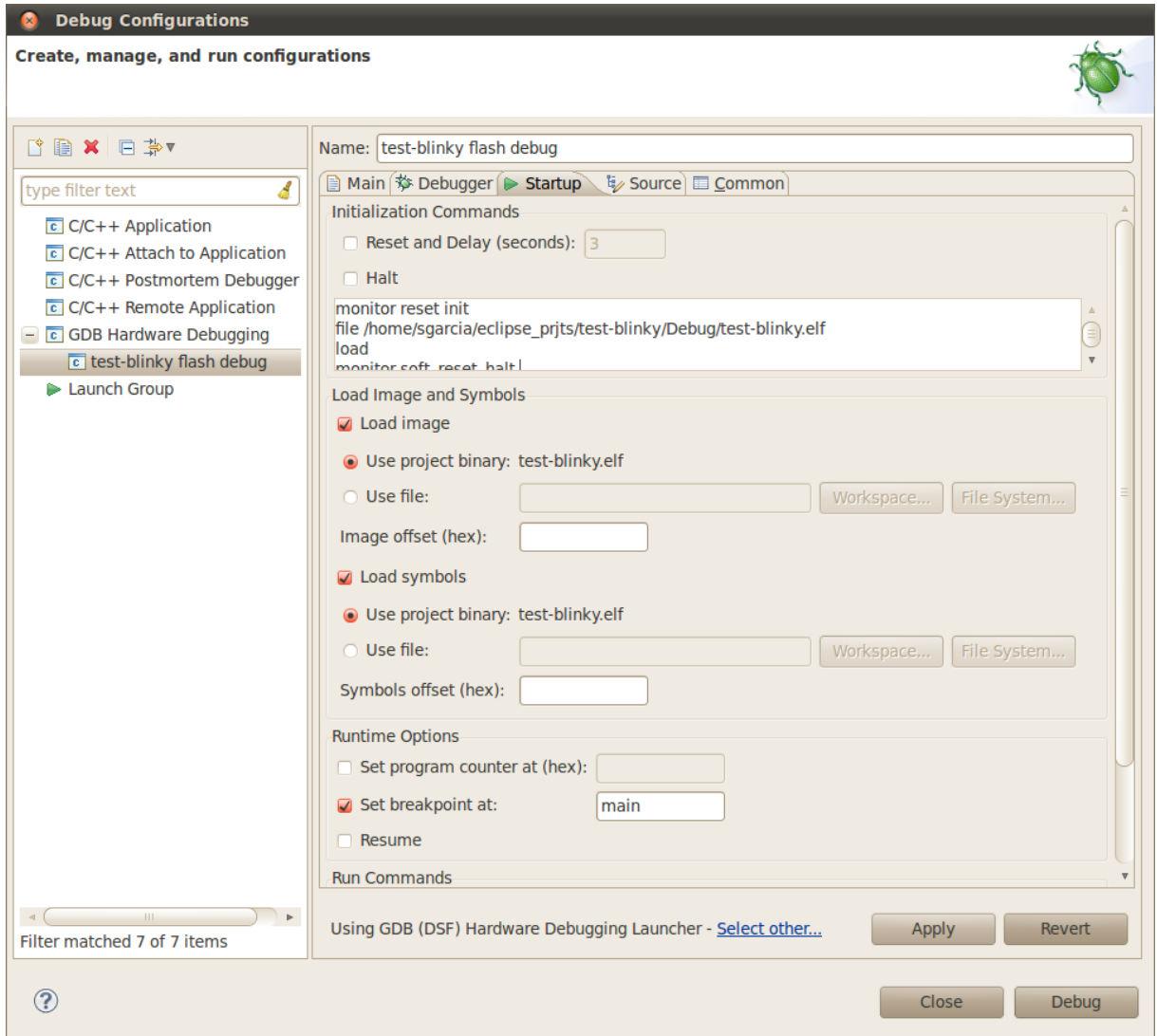

**Figura 11:** Eclipse - GDB, solapa *Startup* (parte superior)

En la sección de "Runtime Options", seleccionamos "Set breakpoint at" y completamos con "main". Completamos en la caja de comandos de ejecución:

<sup>1</sup> continue

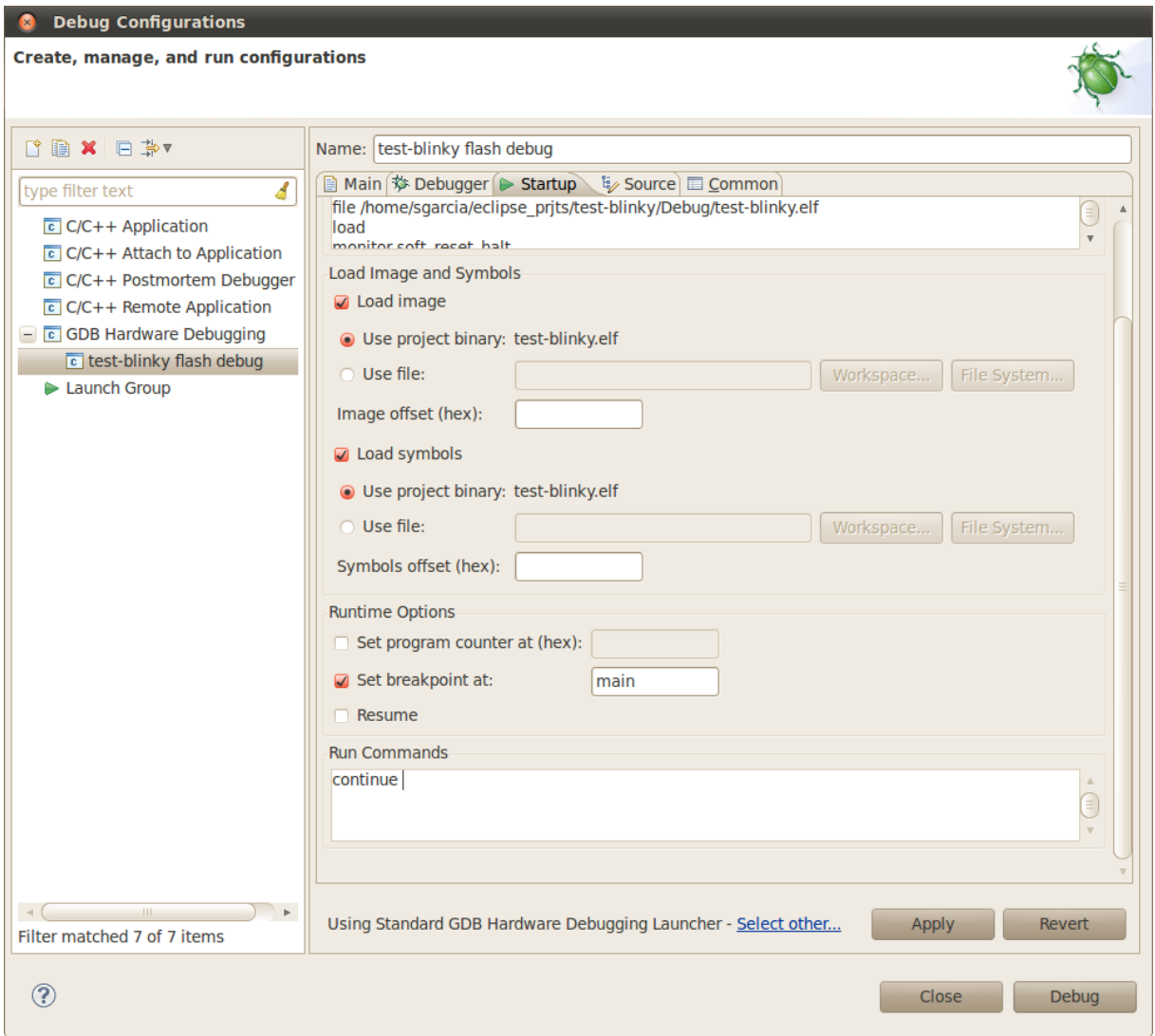

**Figura 12:** Eclipse - GDB, solapa *Startup* (parte inferior)

Finalmente, presionamos el botón "Debug", que arrancará la aplicación arm-none-eabi-gdb, la cual se conectará con openocd a través del puerto TCP/IP 3333.

Teniendo ya almacenadas las configuraciones de la herramienta externa OpenOCD y del *debugger* GDB, pueden configurarse los botones de la barra de herramientas de Eclipse *"External tools"* y *"Debug"*, con los perfiles favoritos (*"Organize favorites. . .*"): "OpenOCD" y "test-blinky flash debug". La secuencia de utilización habitual consiste en:

- 1. Arrancar OpenOCD (*Run external tools*),
- 2. Lanzar GDB (al pasar, en Eclipse, de modo *build* a modo *debug*).

### <span id="page-23-0"></span>**11.3.3. Entorno de** *debugging*

Luego de lanzar GDB en el último paso, se abrirá una solapa global "Debug" (ocultando la solapa global "C/C++"), con una serie de ventanas, entre ellas: opciones de ejecución, vista de variables, vista de *breakpoints*, vista de registros, vista de *outline*, consola de comandos.

Este "pasaje a modo *debug*" es algo lento; tener presente que se está cargando el programa en memoria *flash* del microcontrolador (hecho que puede verificarse en la ventana terminal de openocd). Para hacer mas ágil este paso y, a la vez, evitar el desgaste innecesario de la memoria *flash* durante los ciclos de *debugging*, puede crearse otro perfil de configuración GDB, donde se cargue el programa a memoria SRAM del microcontrolador. Tener en cuenta que para esto, además, hará falta realizar el *linking* de la aplicación con un *linker script* que mapee todas las secciones a SRAM, y actualizar la variable de entorno correspondiente.

Las operaciones básicas son las habituales de un *debugger*: ejecución, suspensión, paso-a-paso *step into*/*step over*. Haciendo doble click sobre el margen izquierdo del codigo fuente podemos configurar ´ *breakpoints* simples. En la vista de variables, con el menú contextual del botón derecho del *mouse*, podemos agregar watchpoints de lectura o escritura, ingresando una expresión a evaluar.

En la consola de *debugging*, podemos interactuar con GDB mediante sus comandos, y tambien´ pasarle comandos (antepuestos con el comando GDB monitor) a OpenOCD.

## <span id="page-24-0"></span>**12. Cuestiones conocidas**

Durante el *debug*, en consola de Eclipse aparece frecuentemente el siguiente mensaje:

*"warning: RMT ERROR : failed to get remote thread list."*.

Esto pareció resolverse cuando se cambió la interfaz de *debug* de DSF a CDI, pero al configurar la consola GDB en modo verboso, vuelven a aparecer estos mensajes.

<span id="page-25-0"></span>**Apendices ´**

## <span id="page-26-0"></span>**A.** *Scripts* **para configuracion de OpenOCD ´**

Documentamos como referencia los *scripts* de comandos utilizados en este trabajo. Para mayor información sobre los comandos, referirse a la guía del usuario de OpenOCD.

### <span id="page-26-1"></span>**A.1. Archivo openocd.cfg**

En la primera sección, se llama al *script* de configuración de la herramienta de *hardware*, en nuestro caso el dispositivo FTHL.

En el segundo grupo de comandos, invocamos al *script* de configuracion del microcontrolador ´ *target* LPC1768. Notar que, como paso previo, cargamos valores en determinadas variables que utilizara ese ´ *script*.

Finalmente, se le informa a GDB sobre el mapa de memoria del *target*, y se habilita la programacion´ de la memoria *flash*.

```
1 # [openocd.cfg] OpenOCD configuration script
2 # 2012-07 Sebastian Garcia
3 # Hardware:
4 # - FTHL USB-JTAG dongle
5 # - LPCXpresso LPC1768 (target side) board
6 \frac{11}{2}7
8 # ("3": max. verbosity level)
9 debug_level 3
10
11 # -12 # 1. Dongle configuration
13 \frac{1}{2}14 source [find fthl.cfg]
15
16 # -17 # 2. Target processor configuration
18 #
19 set CHIPNAME lpc1768
20 # CCLK: "LPCXpresso LPC1768" default SoC System Clock: 100MHz
21 set CCLK 100000
22 # CPUTAPID: JTAG IDCODE register
23 set CPUTAPID 0x4ba00477
24 source [find target/lpc1768.cfg]
25
26 # ---------------------------------
27 # 3. Other configs
28 #
29 # Backup: remember default values
30 #telnet_port 4444
31 #gdb_port 3333
32
33 gdb_memory_map enable
34 gdb_flash_program enable
35 init
```
### <span id="page-27-0"></span>**A.2. Archivo fthl.cfg**

En este conjunto de comandos se configura el tipo de adaptador (familia de chips FT2232), el *layout* de interconexión del adaptador (compatible con Oocdlink), los números VID/PID (USB) pertenecientes al chip utilizado, y la velocidad de acceso JTAG (frecuencia de señal TCK).

Además, en nuestro HW no utilizamos la señal (JTAG) nTRST, por lo tanto configuramos el uso del *reset* de sistema.

 # [fthl.cfg] OpenOCD configuration script for Emtech's "FTHL" # (FT2232H-based, Joern Kaipf's OOCDLink compatible, USB-JTAG I/F) # 2012-07 Sebastian Garcia # interface ft2232 ft2232\_device\_desc "Dual RS232-HS" ft2232\_layout oocdlink ft2232\_vid\_pid 0x0403 0x6010 reset\_config srst\_only

adapter\_khz 10

### <span id="page-27-1"></span>**A.3. Archivo lpc1768.cfg**

Aqu´ı utilizamos el archivo provisto por openocd en el directorio ∼/openocd-0.5.0/tcl/target , sin modificacion alguna. Igualmente documentamos su contenido, para que quede como referencia para ´ quienes utilicen otras versiones de esta aplicación.

```
1 # NXP LPC1768 Cortex-M3 with 512kB Flash and 32kB+32kB Local On-Chip SRAM,
\overline{2}3 # LPC17xx chips support both JTAG and SWD transports.
4 # Adapt based on what transport is active.
5 source [find target/swj-dp.tcl]
 6
7 if { [info exists CHIPNAME] } {
8 set _CHIPNAME $CHIPNAME
9 } else {
10 set _CHIPNAME lpc1768
11 }
12
13 # After reset the chip is clocked by the ∼4MHz internal RC oscillator.
14 # When board-specific code (reset-init handler or device firmware)
15 # configures another oscillator and/or PLL0, set CCLK to match; if
16 # you don't, then flash erase and write operations may misbehave.
17 # (The ROM code doing those updates cares about core clock speed...)
18 #
19 # CCLK is the core clock frequency in KHz
20 if { [info exists CCLK ] } {
21 set _CCLK $CCLK
22 } else {
23 set _CCLK 4000
24 }
25 if { [info exists CPUTAPID ] } {
26 set _CPUTAPID $CPUTAPID
27 } else \{28 set _CPUTAPID 0x4ba00477
29 }
30
31 #delays on reset lines
32 adapter_nsrst_delay 200
33 jtag_ntrst_delay 200
34
35 #jtag newtap $_CHIPNAME cpu -irlen 4 -expected-id $_CPUTAPID
36 swj_newdap $_CHIPNAME cpu -irlen 4 -expected-id $_CPUTAPID
37
38 set _TARGETNAME $_CHIPNAME.cpu
39 target create $_TARGETNAME cortex_m3 -chain-position $_TARGETNAME
40
```

```
41 # LPC1768 has 32kB of SRAM In the ARMv7-M "Code" area (at 0x10000000)
42 # and 32K more on AHB, in the ARMv7-M "SRAM" area, (at 0x2007c000).
43 $_TARGETNAME configure -work-area-phys 0x10000000 -work-area-size 0x8000
44
45 # LPC1768 has 512kB of flash memory, managed by ROM code (including a
46 # boot loader which verifies the flash exception table's checksum).
47 # flash bank <name> lpc2000 <br/> <br/> <br/> <br/><br/><br/>
<br/>carget#> <variant> <clock> [calc checksum]
48 set _FLASHNAME $_CHIPNAME.flash
49 flash bank $_FLASHNAME lpc2000 0x0 0x80000 0 0 $_TARGETNAME lpc1700 $_CCLK calc_checksum
50
51 # Run with *real slow* clock by default since the
52 # boot rom could have been playing with the PLL, so
53 # we have no idea what clock the target is running at.
54 jtag_khz 10
55
56
57 $_TARGETNAME configure -event reset-init {
58 # Do not remap 0x0000-0x0020 to anything but the flash (i.e. select
59 # "User Flash Mode" where interrupt vectors are _not_ remapped,
60 # and reside in flash instead).
6162 # See Table 612. Memory Mapping Control register (MEMMAP - 0x400F C040) bit description
63 # Bit Symbol Value Description Reset
64 # value
65 # 0 MAP Memory map control. 0
66 # 0 Boot mode. A portion of the Boot ROM is mapped to address 0.
67 # 1 User mode. The on-chip Flash memory is mapped to address 0.
68 # 31:1 - Reserved. The value read from a reserved bit is not defined. NA
69
70 # http://ics.nxp.com/support/documents/microcontrollers/?scope=LPC1768&type=user
71
72 mww 0x400FC040 0x01
73 }
```
## <span id="page-29-0"></span>**B. Conjunto de archivos base de proyecto**

<span id="page-29-1"></span>En la figura [13](#page-29-1) se resume la organización propuesta de los archivos a utilizarse en un proyecto genérico.

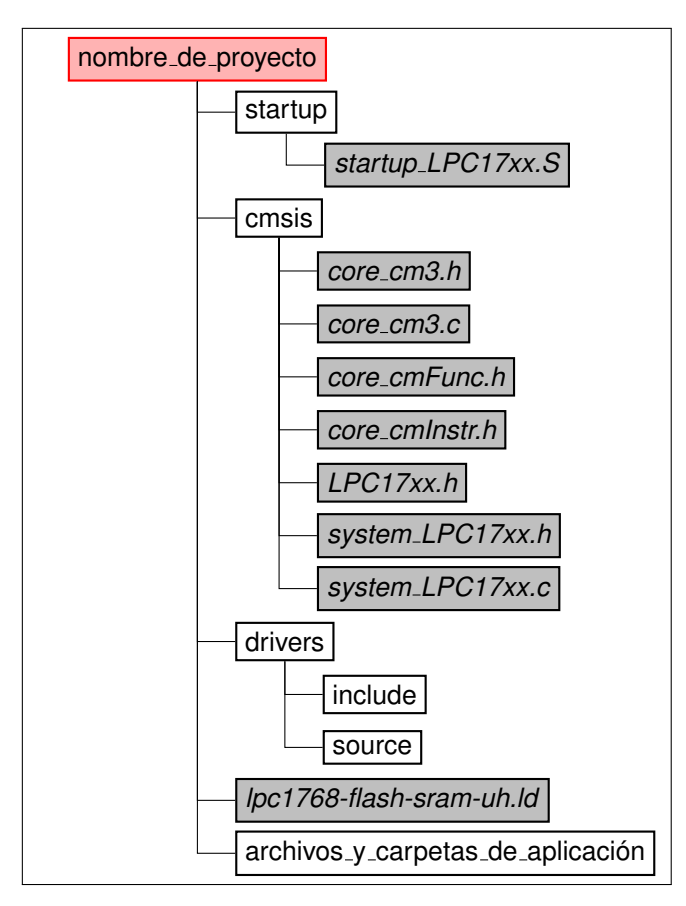

**Figura 13:** Arbol de archivos de proyecto